## **Example: Creating a Blanket Purchase Order Requisition**

Blanket Purchase Order Requisitions generate purchase orders in cases where multiple purchases are anticipated to be made to one vendor within a specific period.

- 1. To access iProcurement, go to (based on system access): **UAB FN Document Entry/Approval > Purchasing > Requisitions > iProcurement** or **UAB Requisition Input > Requisitions > iProcurement**.
- 2. Under the **Shop** tab, click on **Non-Catalog Request**.
- 3. Enter the required item information on the left side the form (the required fields are noted by the asterisk, or star symbol).

Click in the **Item Description** field and enter a description of the type of items that you wish to purchase with this blanket order. Example: *Blanket PO for Supplies*.

- 4. Click in the **Category** field and enter the desired category.
- 5. Click in the **Quantity** field and enter the total amount of the purchase order without decimals in the **QUANTITY** field. For example, if the desired amount of the requisition were 2000.00, you would enter 200000.
- 6. Click in the **Unit of Measure** field and enter *Unit*.
- 7. Click in the **Unit Price** field and enter a penny, *.01*
- 8. Click in the **SUPPLIER NAME**

Home Shopping Lists Non-Catalog Request Clear All Add to Favorites Add to Cart Shopping Cart **Non-Catalog Request** Indicates required field \* Item Type Goods.I can provide description, item price and quantity  $\vee$ Supplier Name FISHER SCIENTIFIC S \* Item Description Blanket PO for Supplies Site P-SUWANEE  $\begin{array}{c} \mathbb{R} & \mathbb{R} \\ \mathbb{R} & \mathbb{R} \end{array}$ Phone Supplier Item  $\begin{array}{c} \mathbb{R} \\ \mathbb{R} \end{array}$ \* Category Scientific.Supplies  $\triangleright$  $*$  Quantity 20000 Unit of Measure Unit  $\simeq$  Q  $*$  Unit Price  $0.01$ \* Currency USD v

field and enter the name of the supplier. The system will populate the **Site** field. The **Phone** and **Supplier Item** fields can remain blank if they are not populated by the system.

- 9. Click **Add to Cart**.
- 10. Click on **View Cart and Checkout**.

11. When the **Shopping Cart** appears, complete the **Additional Header Information** section.

Enter *Print* in the **Order Method** field.

Enter your name or the order recipient's name in the **Deliver To** field.

Enter the desired phone number (with the area code) in the **Requester's Phone #**  field.

Enter the recipient's email address in the **Requester's Email**  field.

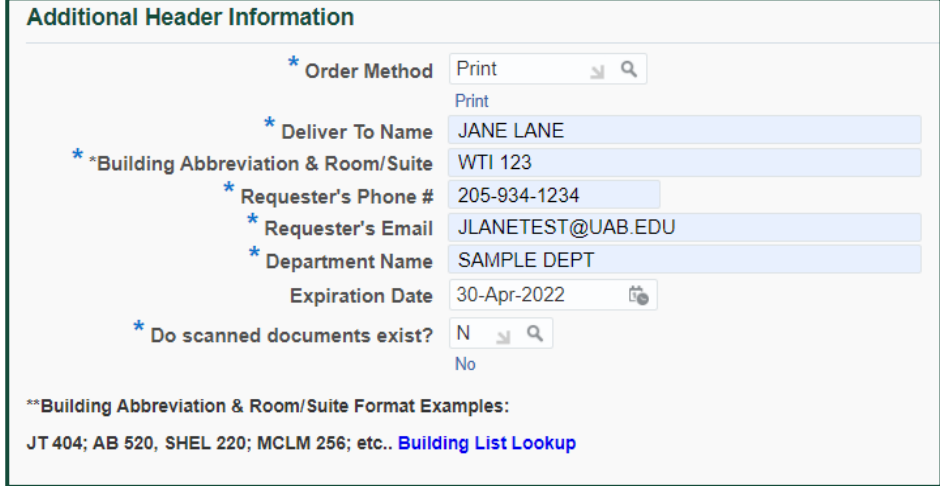

Enter the name of the recipient's department in the **Department Name** field.

Enter an end date in the **Expiration Date** field in the standard Oracle format (DD-MMM-YYYY).

**Note!** If you are charging the blanket to a grant account, the expiration date **should not exceed the end of the grant/award**.

The **DO SCANNED DOCUMENTS EXIST?** field defaults to N (No). Do not change this information.

## 12. Click **Show Delivery and Billing.**

13. Under the **Billing** section, if you are using a Grant/Project (GA) account, complete the **Project, Task, Award, Expenditure Type, Expenditure Organization and Expenditure Item Date** fields only. Otherwise, skip this step.

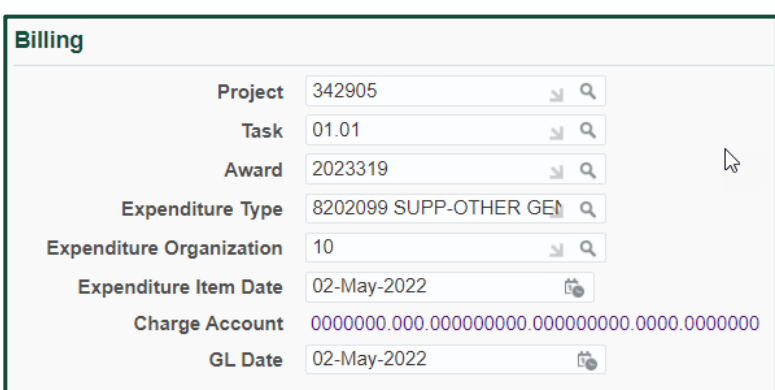

14. Under the **Billing** section, if you are using a General Ledger (GL) account enter the following

information listed below. Otherwise, skip this step.

- a. Click on the zeros in the **Charge Account** field.
- b. The **Edit and Submit Requisition** screen will appear. Check the box that appears next to the item line and then click **Update.**

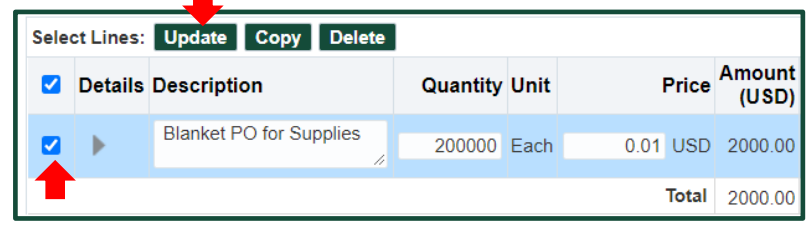

c. The **Requisition Information: Split Cost Allocation: Update Selected Line** screen will appear. Click on the magnifying glass icon located next to the **UAB\_AKF** field.

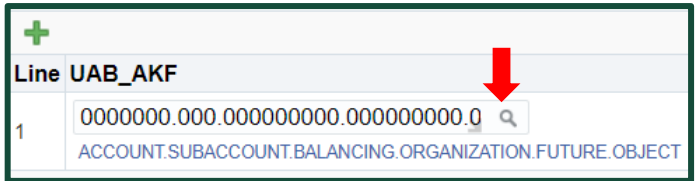

- d. Enter the first segment of your General Ledger (GL) account string (first seven digits) in the **Alias** field.
- e. The system will populate the entire GL account. Enter the object code in the **Object** field.
- f. Click **Search.**
- g. When the account and object code combination appears under **Results**, click on the **Quick**

**Select** icon .

- h. When the **Requisition Information: Update Selected Line** screen reappears, use the scroll bar to scroll to the right. Click on **Apply**.
- 15. From the **Edit and Submit Requisition** screen, click on the **Submit** button to submit the document for approval.
- 16. You will receive a confirmation message that lists the requisition number. Click on the **Continue Shopping** button. You should see that the requisition is listed at the top of your list under the **My Requisitions** heading.